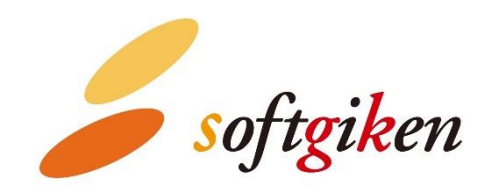

# **YubiOn WindowsLogon Standalone Setting Manual**

Created on 02/07/2022. Updated on 07/13/2023. SOFTGIKEN Co., Ltd.

## **Table of Contents**

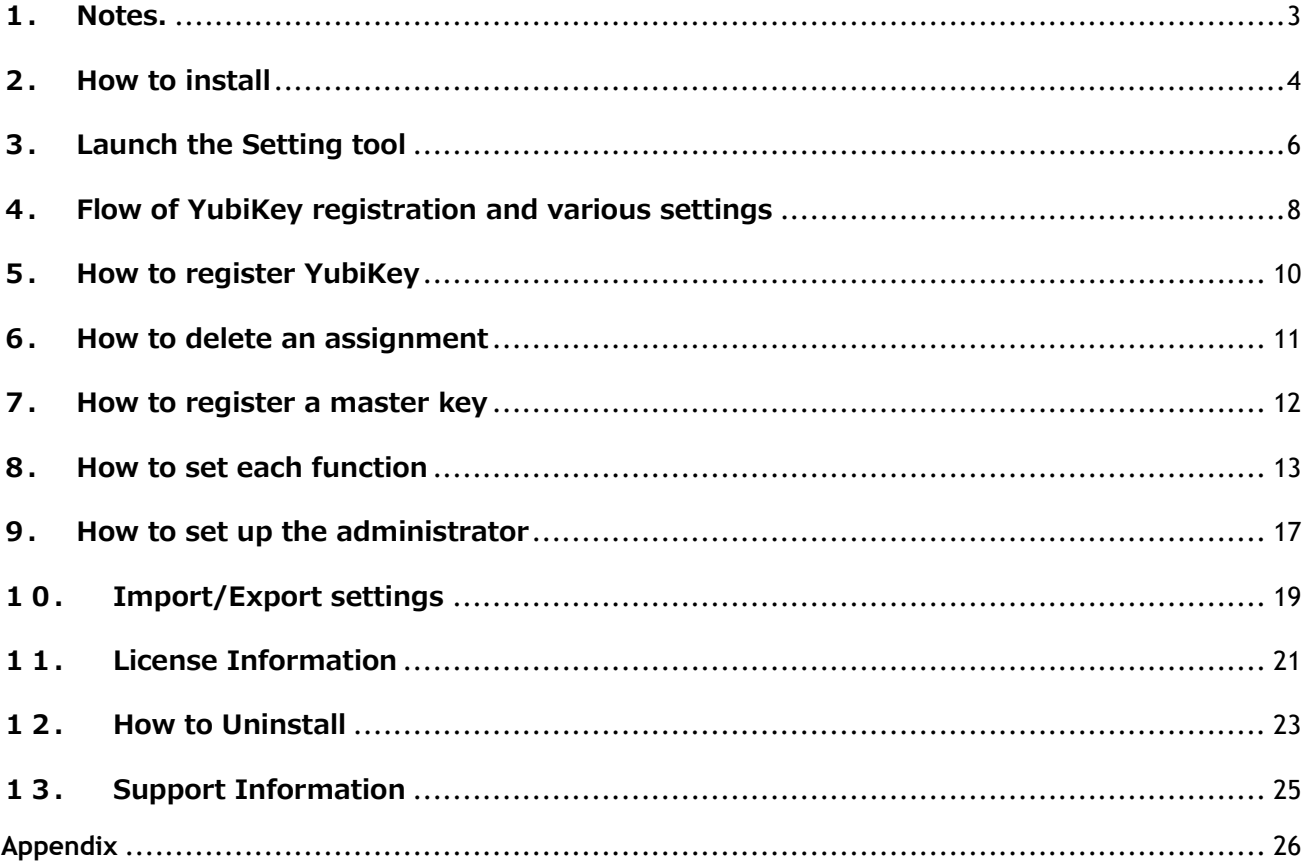

## <span id="page-2-0"></span>**1.Notes.**

## ⚫ **Permissions required to install "YubiOn WindowsLogon Standalone"**

To install "YubiOn WindowsLogon Standalone" (hereinafter referred to as "the Software"), you need to have administrator privileges on your computer. If you install the software as a user who does not have administrative privileges, you will need to enter the ID and password of the administrator account at runtime.

\*For more information on how to check user privileges, please refer to [13.Support Information](#page-24-0): "How to Check Administrative Privileges". \*You need to enable User Account Control (UAC). (By default, it is set to enabled.)

### ⚫ **Apply the latest updates to Windows**

Before installing this software, please apply the latest Windows Update.

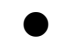

## ⚫ **About license files**

License registration is required to run this software. Please obtain a license file for license registration from the distributor. If you do not have the license file, please contact the distributor.

## ⚫ **YubiKeys that can be used with this software**

After installing the software, you can only use the YubiKey that you purchased with this software. If you need additional YubiKeys to use, please contact the distributor.

(You can't use your own YubiKey.)

## <span id="page-3-0"></span>**2.How to install**

## **1. Prepare the installer and license file**

Prepare the installer and license file of this software in any folder.

YubiOnWindowsLogonStandalone\_Manual.pdf …this manual YubiOnStandaloneInstaller\_x64.msi … Installer for 64bit OS YubiOnStandaloneInstaller\_x86.msi … Installer for 32bit OS license.slcx … license file

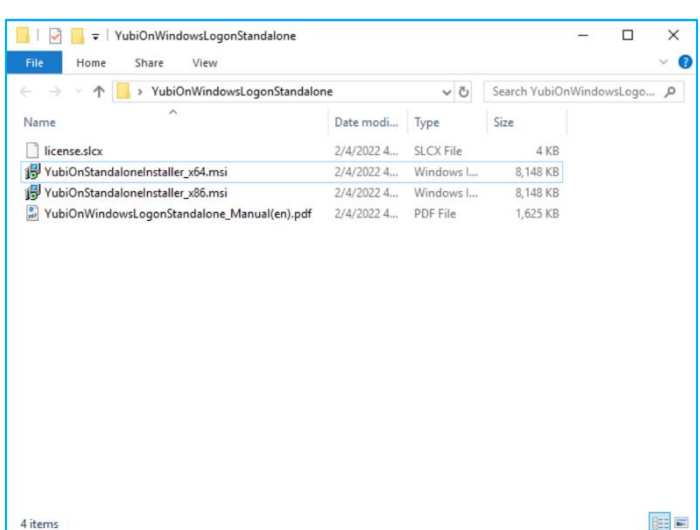

**2. Double-click on the msi file that matches the Windows OS you want to install**

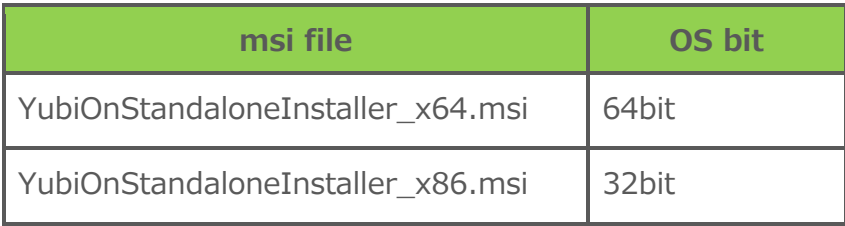

\*If you don't know what environment you are using, please refer to 13.[Support Information: "How to check your OS environment"](#page-24-0).

## **3. Follow the installation screen to install the software**

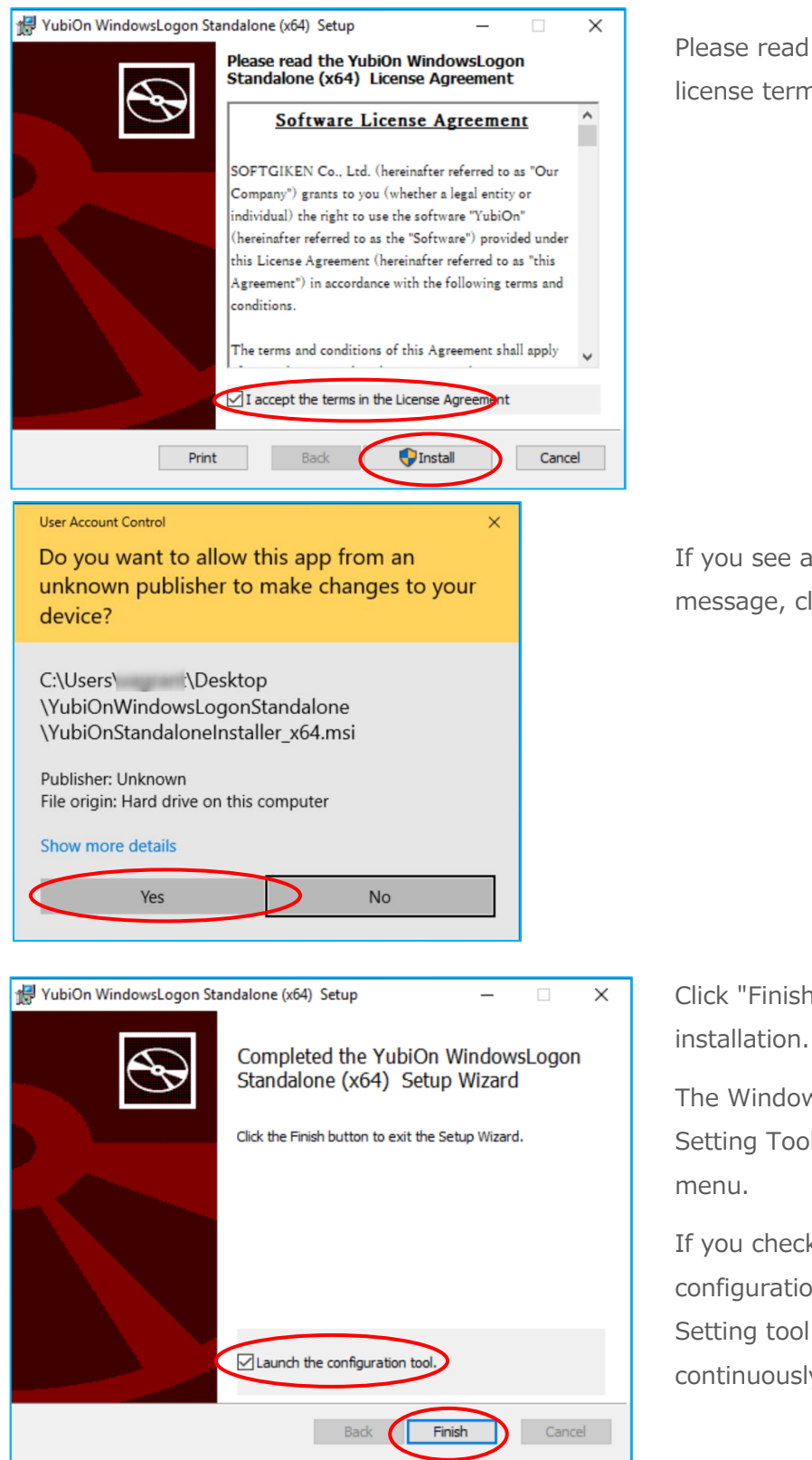

Please read and agree to the software license terms.

If you see a User Account Control message, click "Yes".

Click "Finish" to complete the

The WindowsLogon Standalone Setting Tool will be added to the Start

If you check the "Launch the configuration tool" checkbox, the Setting tool will be launched continuously.

## <span id="page-5-0"></span>**3.Launch the Setting tool**

To activate YubiOn WindowsLogon Standalone, launch the Setting tool and perform the initial settings.

First, launch the Setting tool.

## **1. Launch YubiOn Setting Tool**

If you have checked " Launch configuration tool" when installation is completed, it will start automatically. Or click "WindowsLogon Standalone Setting Tool" from "YubiOn" in the Start menu.

\*The Setting tool should be run by a user with administrative privileges.

\*When assigning to an AD account, start with the AD account logged on.

## **2. Load the license file**

The first time you start the program, the license registration window will be displayed. Click the Browse button, load the license file (license.slcx), and click the OK button.

\*If you do not have the license file, you will not be able to run this software. If you do not have it, please contact the distributor.

![](_page_5_Picture_70.jpeg)

## **3. Input the OTP output from YubiKey to display the setting screen**

Insert the YubiKey into the USB port and enter the One Time Password (OTP).

![](_page_6_Picture_42.jpeg)

If the input value of the OTP entered is normal, the Setting tool will start.

![](_page_6_Picture_4.jpeg)

## <span id="page-7-0"></span>**4.Flow of YubiKey registration and various settings**

This is the process of setting up two-factor authentication with YubiKey.

## **1. Register your YubiKey**

On the Account and YubiKeys screen, register the YubiKey and account assignment to be used. Please refer to "5. How to Register YubiKey" for registration instructions.

![](_page_7_Picture_4.jpeg)

### **2. Enable the YubiOn setting**

In the settings screen, turn on "Enable YubiKey logon". For details, please refer to "8. How to [set each function](#page-12-0)". \* Do not enable secure mode until you have confirmed that YubiOn is working.

### **3. check the working of YubiOn**

Screen lock the device once (Windows key  $+ L$ ). Confirm that you can logon using the "Windows password" and "YubiKey one-time password (OTP)" on the logon screen.

![](_page_7_Figure_9.jpeg)

\*For details on how to log on, please refer to the

"YubiOnWindowsLogonStandalone\_UsersManual".

## **4. Force logon with YubiKey**

To force the user to logon with YubiKey, turn on the "Enable Secure Mode" in the Operation Settings screen. Other settings such as lock function, OTP manual entry restriction, and uninstallation control can also be configured here. For details, please refer to "8. How to set [each function](#page-12-0)".

### **5. Other settings (administrator settings)**

You can register a YubiKey for administrator on the Register YubiKey for Administrator screen, and set restrictions on launching the configuration tool on the Behavior Settings screen. For details, please refer to "9. [How to set up the administrator](#page-16-0)".

![](_page_8_Picture_4.jpeg)

## <span id="page-9-0"></span>**5.How to register YubiKey**

**1. On the "Accounts and YubiKeys" screen, click the "Register" button**

## **2. Select the YubiKey and the account to be assigned**

In the Account selection field, select the account to be used for logon.

\*The account selection box will only show accounts that can logon to that PC. The account selection box will only show accounts that can logon to that PC. Domain accounts that have never logged on to that PC will not be shown.

![](_page_9_Picture_65.jpeg)

## **3. Touch YubiKey to register**

Select the input field, insert the YubiKey into the USB port, touch the metal part in the middle, and enter the One Time Password (OTP). After entering the OTP, please click "OK" to complete the assignment registration.

![](_page_9_Picture_66.jpeg)

\*The first time you register, you will be prompted to change "Enable YubiKey logon" to ON. This setting can be changed later in "Settings".

## <span id="page-10-0"></span>**6.How to delete an assignment**

You can delete your account and YubiKey assignment.

## **1. Select the assignment you want to delete**

Select the account and YubiKey assignment you want to delete and click the "Delete" button.

![](_page_10_Picture_4.jpeg)

## **2. Execute delete**

In the confirmation pop-up window, click the "OK" button to execute the deletion.

![](_page_10_Picture_63.jpeg)

\*If the deletion results in the deletion of all assignments, including master key registrations, "Enable YubiKey logon" will be automatically switched off.

## <span id="page-11-0"></span>**7.How to register a master key**

You can register a YubiKey (master key) that can be used to log on to all accounts, regardless of their assignment.

## **1. Click the "Register" button on the "Master Key" screen**

![](_page_11_Picture_3.jpeg)

## **2. Register your YubiKey**

Select the input field, insert the YubiKey into the USB port, touch the metal part in the middle, and enter the One Time Password (OTP). After entering the OTP, please click "OK" to complete the assignment registration.

![](_page_11_Picture_72.jpeg)

## **3. The registered YubiKeys will be displayed in the list**

The YubiKey registered as the master key will be displayed in the list.

To delete a registration, select the target YubiKey from the list and click the "Delete" button.

## <span id="page-12-0"></span>**8.How to set each function**

You can configure each function in the Settings screen.

## ⚫ **Enable logon with YubiKey**

![](_page_12_Picture_3.jpeg)

Enables or disables YubiOn.

#### **"OFF"**

Disable YubiOn. The normal logon method will be used.

#### **"ON"**

Enable YubiOn. This will enable both normal logon and logon using YubiKey.

By enabling it, the "Use Secure Mode" item can be changed.

\*If "Accounts and YubiKeys" or "Master Key" is not registered, it cannot be enabled.

![](_page_12_Picture_11.jpeg)

## ⚫ **Use Secure mode**

Select the operation mode of YubiOn.

#### **"OFF"**

You can log on with both normal logon and logon using YubiKey.

\* When this setting is off, normal logon without YubiKey is possible, which is not enough to enhance security. For enhanced security, we recommend setting the secure mode. Please make sure that you can log on using YubiKey before setting it on.

#### **"ON"**

Only logon using YubiKey will be possible. The YubiKey is always required to log on, which enhances security.

### ⚫ **Don't allow users to log on by typing OTP from the keyboard**

![](_page_13_Picture_1.jpeg)

Sets the input restrictions for OTP.

#### **"OFF"**

Allow OTP manual input. OTP manual input from the keyboard is possible.

#### **"ON"**

Prohibit manual input of OTP.

In this state, only input by touching the YubiKey is possible. If you enter the OTP manually with the keyboard, you will not be able to log on.

#### ⚫ **Lock Windows when you unplug the YubiKey**

![](_page_13_Picture_9.jpeg)

Set the function to automatically lock the screen when the YubiKey is removed (lock function).

#### **"OFF"**

Disable the lock function. Unplugging the YubiKey does not switch to the logon screen.

#### **"ON"**

Enable the lock function. When you pull out the YubiKey, it will automatically switch to the logon screen.

### ⚫ **Requires YubiKeys for administrator to use Setting tool**

![](_page_13_Picture_16.jpeg)

Limit YubiKey access to the Setting tool.

#### **"OFF"**

This does not restrict YubiKey access to the Setting tools.

All licensed YubiKeys can be used for the Setting tool.

#### **"ON"**

Restrict YubiKeys that can be used when launching the Setting tool. In this state, only the YubiKey registered in "Administrator's key" can use the Setting tool.

### ⚫ **Uninstall Control**

![](_page_14_Picture_1.jpeg)

Configure settings to inhibit users from uninstalling the software.

#### **"OFF"**

No uninstallation control.

#### **"ON"**

This software is not displayed in the list of installed applications in Windows.

To uninstall the software in this state, run the installer used when installing this software, and select "Remove".

Configure the display settings when assigning Microsoft accounts in "Accounts and YubiKeys".

#### **"OFF"**

Displays your Microsoft account in local account format\*.

\*Example of local account format user\_000

#### **"ON"**

Displays your Microsoft account in Microsoft account format\*.

\*Example of Microsoft account format user@example.com

![](_page_14_Picture_15.jpeg)

Use Microsoft account name O on Use Microsoft account name ins<br>registering a Microsoft account.

Use User principal name  $\bigcirc$  on

Use User principal name (UPN) in<br>registering an ActiveDirectory acc

ad of local acc

Evit

License information Software version

## ⚫ **Use Microsoft account name**

### ⚫ **Use User principal name**

![](_page_15_Picture_1.jpeg)

Configure the display settings when assigning AD accounts with "Accounts and YubiKeys". This setting can only be configured while logged on as an AD account. The configuration must be done while the AD server is connected.

#### **"OFF"**

Displays AD accounts in SAM account format\*.

\* Example of SAM account format domain¥user

#### **"ON"**

Displays AD accounts in user principal name (UPN) format\*.

\*Example of user principal name (UPN) user@domain.com

## <span id="page-16-0"></span>**9.How to set up the administrator**

You can register a YubiKey to allow launching the Setting tool.

**1. Click the "Register" button on the "Administrator's key"**

### **screen**

![](_page_16_Picture_4.jpeg)

## **2. Register your YubiKey**

Select the input field, insert the YubiKey into the USB port, touch the metal part in the middle, and enter the One Time Password (OTP). After entering the OTP, please click "OK" to complete the assignment registration.

![](_page_16_Picture_65.jpeg)

## **3. Enable "Requires YubiKeys for administrator to use Setting tool" setting**

When you register for the first time, you will be prompted with a confirmation message to activate the settings, click "Yes".

![](_page_17_Picture_2.jpeg)

This setting can be changed later in the "Settings" section.

![](_page_17_Picture_4.jpeg)

## **4. The registered YubiKey will be displayed in the list**

YubiKeys registered for the administrator will be shown in the list.

To delete a registration, select the target YubiKey from the list and click the "Delete" button.

## <span id="page-18-0"></span>**10. Import/Export settings**

The Import/Export Settings screen allows you to export and import assignment and setting information. This is used when you want to transfer the same settings to another PC.

## **1. Export settings**

You can export the current configuration status of "Accounts and YubiKeys", "Master Key", "Settings", and "Administrator's key" to a file. Click the "Browse" button to specify where to save the file, and then click the "Export Settings" button to export the file.

![](_page_18_Picture_4.jpeg)

## **2. Import settings**

Click the "Browse" button, specify the exported configuration file, and click the "Import settings" button. The settings to be exported are "Account and YubiKeys", "Master Key", "Settings", and "Administrator's key". Please note that the current settings will be overwritten.

![](_page_18_Picture_7.jpeg)

If the export setting was set to secure mode, a confirmation message will be displayed. Please note that depending on the assignment status of the imported settings, you may not be able to log on to your PC.

After importing, the setting application will restart. Please check the status of the settings after importing.

![](_page_19_Picture_23.jpeg)

## <span id="page-20-0"></span>**11. License Information**

You can check the list of available YubiKeys in the License Information screen.

## **1. License Information**

Click "License Information" to display the current license information.

The "Organization ID" represents the unique ID of the license, and the "Organization Name" represents the name of the registered organization. You can check the list for each "Available YubiKey".

![](_page_20_Picture_5.jpeg)

Each item in the list is as follows.

![](_page_20_Picture_106.jpeg)

## **2. License Re-registration**

When you repurchase a license for additional YubiKeys, please re-register the newly obtained license file.

Click the "Re-register License" button, click the "Browse" button to load the new license file, and then click the "OK" button.

![](_page_21_Picture_3.jpeg)

When the license is loaded correctly, the Setting tool will restart. Click "OK".

![](_page_21_Picture_5.jpeg)

## <span id="page-22-0"></span>**12. How to Uninstall**

Remove this software from your computer.

**1. Go to Windows Settings and click [Apps]**

![](_page_22_Picture_86.jpeg)

## **2. Perform the uninstallation**

In the [Apps & features] window, select [YubiOn WindowsLogon Standalone] and click [Uninstall].

![](_page_22_Picture_6.jpeg)

If a confirmation dialog is displayed, click "Yes" to start the uninstallation.

![](_page_23_Picture_1.jpeg)

Uninstallation is complete when the completion message is displayed.

## <span id="page-24-0"></span>**13. Support Information**

## ⚫ **How to Check Administrative Privileges (when operating on Windows 10)**

- 1. Open Windows Settings and go to [Accounts].
- 2. Click on [Your info].
- 3. If you see the word "Administrator" under your username on the right, you have administrator privileges.

## ⚫ **How to check your OS environment (when operating on**

### **Windows 10)**

- 1. Select [Start] > [Settings] > [System] > [About] in this order.
- 2. In [Device specifications] > [System type] , check whether the Windows you are running is 32bit or 64bit.

### ⚫ **Operating environment**

Windows 10\*1 (32bit&64bit) Windows  $11^{*1}$ 

Windows Server 2012 R2 Windows Server 2016 Windows Server 2019 Windows Server 2022

CPU: 32-bit or 64-bit processor at 800 MHz or higher (1 GHz or higher recommended) Memory: 512MB or more (1GB or more is recommended) Storage: 100MB or more free storage space

\*1 Support for detailed versions of Windows 10 and 11 follows the Microsoft support lifecycle.

### ⚫ **Required middleware**

.NET Framework 4.5.2 or higher

### ⚫**Contact Us**

Please contact your sales representative or YubiOn support team. YubiOn Support Team : [support@yubion.com](mailto:support@yubion.com)

### ⚫ **Manufacturer**

SOFTGIKEN Co., Ltd. : <http://www.sgk.co.jp/>

## <span id="page-25-0"></span>**Appendix**

## **●About log output**

The log of this application will be output to the Application log of the Event Viewer.

## **●Log output details**

■ Event source

![](_page_25_Picture_212.jpeg)

#### ■The type of event to be output

![](_page_25_Picture_213.jpeg)

#### ■Authentication Parameters

![](_page_25_Picture_214.jpeg)

#### ■ Reason for OTP Authentication Failure

![](_page_26_Picture_168.jpeg)

#### ■ Authentication Result Status

![](_page_26_Picture_169.jpeg)